### **Anleitung zum "Scannen und Übersetzen" mit SYSTRAN WebTranslator 5.0**

# **Übersicht**

Durch Einbinden des ControlCenter2 und der Scan-to-Text-Funktion in den SYSTRAN WebTranslator 5.0 können Sie ein Dokument in den Microsoft Internet Explorer™ 6.0 oder neuer einscannen. Der Text kann dann mit dem SYSTRAN WebTranslator 5.0 übersetzt werden.

Die Qualität der Übersetzung hängt von verschiedenen Faktoren ab, wie zum Beispiel von der Qualität des Originaldokumentes und vom Layout. Wenn die Qualität der Übersetzung nicht wie erwartet ausfällt, sollten Sie eine professionellere Übersetzungslösung in Betracht ziehen. Besuchen Sie dazu **http://www.systransoft.com/Brother**

# **Verfügbare Sprachen in SYSTRAN WebTranslator 5.0:**

Englisch in / von Spanisch, Französisch, Deutsch, Italienisch, Portugiesisch, Schwedisch, Niederländisch, Russisch

Französisch in / von Spanisch, Deutsch, Italienisch, Portuguiesisch, Niederländisch

#### **Installation**

- *1* Installieren Sie die Brother Software wie in der Brother Installationsanleitung beschrieben.
- *2* Installieren Sie SYSTRAN WebTranslator 5.0 indem Sie die SYSTRAN CD-ROM einlegen und dann den Anweisungen auf dem Bildschirm folgen.
- *3* Starten Sie den Internet Explorer. Wählen Sie **Ansicht**, **Symbolleisten** und aktivieren Sie dann **SYSTRAN WebTranslator 5.0**.

Es wird nun die Symbolleiste des SYSTRAN WebTranslator 5.0 im Internet Explorer angezeigt.

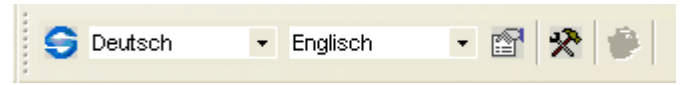

Sie können die Position der Symbolleiste auch wie folgt verändern:

- *1* Wählen Sie **Ansicht**, **Symbolleisten** und deaktivieren Sie dann **Symbolleisten fixieren**.
- *2* Klicken Sie auf die Symbolleiste und ziehen Sie sie an die gewünschte Position.

# **Software einrichten**

Um ein Dokument mit dem Brother ControlCenter2 in den Internet Explorer einzuscannen, gehen Sie wie folgt vor:

- *1* Starten Sie das Brother ControlCenter2 indem Sie auf das ControlCenter2 Symbol im Systembereich der Taskleiste klicken.
- *2* Klicken Sie dann im Brother ControlCenter2 auf **SCANNEN**. Klicken Sie nun mit der rechten Maustaste auf die Schaltfläche **Text (Web Translator)** und wählen Sie **Konfiguration**.

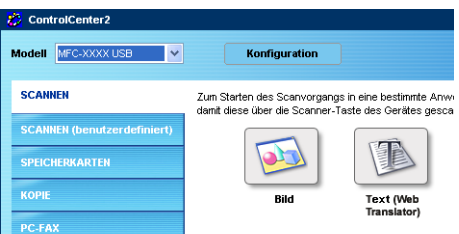

Falls das ControlCenter2-Fenster während der Installation von Systran WebTranslator geöffnet war, müssen Sie es nun zuerst aktualisieren, indem Sie es beenden und dann wieder neu starten oder indem Sie den Computer neu starten.

*3* Wählen Sie in der Registerkarte **Software-Abschnitt** als Zielanwendung den **Internet Explorer** und als Dateityp **HTML** aus. Wenn Sie Dokumente in einer anderen Sprache einscannen möchten, wählen Sie die entsprechende Sprache im Listenfeld **OCR-Sprache** aus. Um die Scanner-Taste des Brother-Gerätes zu verwenden, ändern Sie die Einstellungen in der Registerkarte **Hardware-Abschnitt** auf die gleiche Weise.

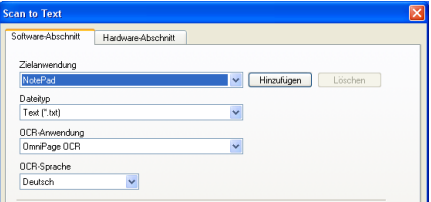

#### **Scan to WebTranslator verwenden**

Sie können nun die Schaltfläche **Text (Web Translator)** des Brother ControlCenter2 oder die Scan-to-Text-Funktion des Brother-Gerätes zum scannen eines Dokumentes in den Internet Explorer verwenden. Wenn Sie verschiedensprachige Dokumente übersetzen möchten, vergewissern Sie sich, dass Sie im Listenfeld **OCR-Sprache** jeweils die richtige Sprache gewählt haben. Sie können dann die Symbolleiste des SYSTRAN WebTranslator 5.0 im Internet Explorer verwenden, um das Dokument zu übersetzen.

Wählen Sie dazu einfach die Ausgangssprache und die Zielsprache aus und klicken Sie dann auf die Schaltfläche zum Übersetzen des Dokumentes.

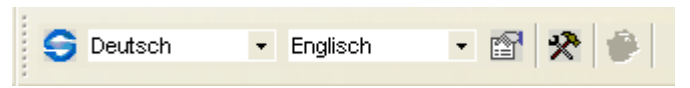

# **Aktivieren und Registrieren**

Wenn Sie zum ersten Mal eine Übersetzung starten, werden Sie aufgefordert das SYSTRAN-Produkt zu aktivieren. Sie müssen das Produkt aktivieren, um es weiter verwenden zu können. Folgen Sie dazu den Anweisungen auf dem Bildschirm. Den Aktivierungscode finden Sie auf der Rückseite der CD-ROM-Hülle.

#### **Technischer Support**

Brother bietet technischen Support für diese Software und für andere Brother-Produkte an. Weitere Informationen zum Brother-Support finden Sie unter http://solutions.brother.com